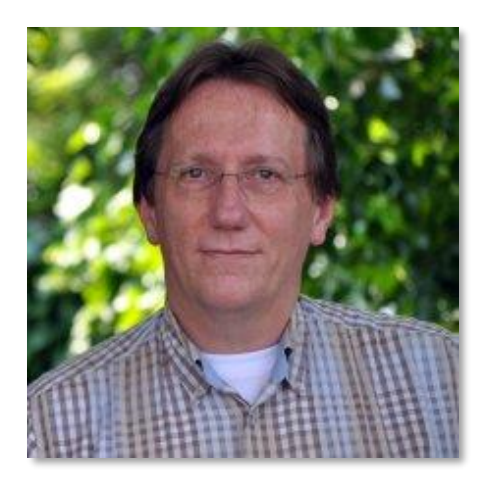

# RadarOpus and the Disease Classification of Hahnemann (Ewald Stöteler)

[Tutorial video part 1](https://youtu.be/mE2lxn1ql0s)

In this manual there are a few tips on how to adapt and use your RadarOpus specifically with the Disease Classification of Hahnemann.

Ideally you need to have a RadarOpus package with 8 symptom clipboards, but with 6 symptom clipboards it will also work for most cases.

For more general instructions on how to work with RadarOpus you can consult the general RadarOpus Manual. You can find the Manual from within RadarOpus, via the menu bar *Help* then select *RadarOpus Manual*. There are also tutorial videos available at [www.radaropus.com](http://www.radaropus.com/) then select *Video*

### 8 Symptom clipboards

If your program does not show all the symptom clipboards, then **Right** mouse click on one of the symptom clipboard icons and select **More clipboards,** until you have 8 clipboards visible.

*RadarOpus Silver can show up to 3 clipboards, Gold can show up to 6, and Diamond up to 12 clipboards.*

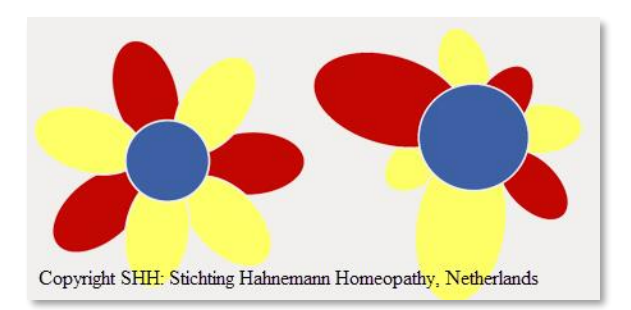

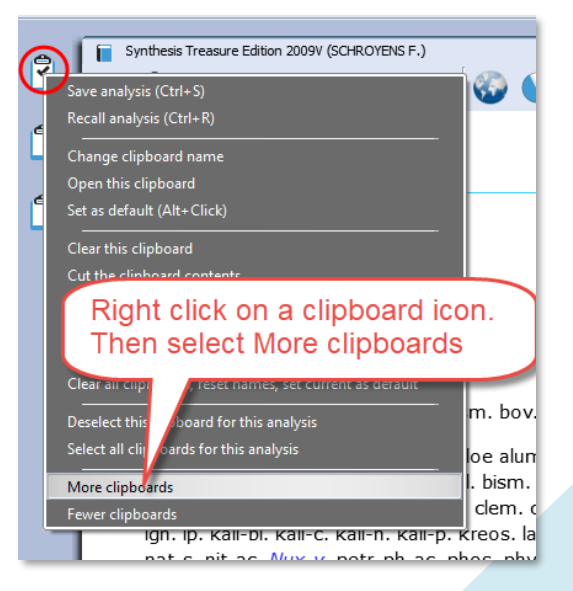

# Clipboard names and the order of the clipboards

In the list of repertories, in the section Families, there is an overview of the 8 different categories of the Disease classification.

Select: **STÖTELER E. Hahnemann disease classification**

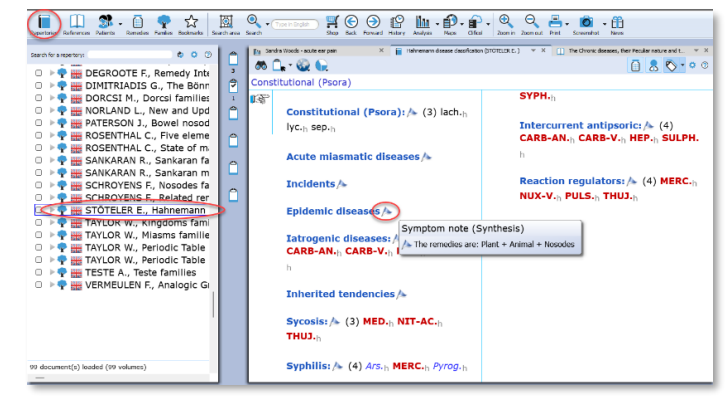

You can give the symptom clipboards permanently a different name.

These are the 8 categories and names for the clipboards:

- Constitutional (psora)
- Acute miasmatic diseases
- Incidents
- Epidemic diseases
- Iatrogenic diseases
- Inherited tendencies
- Sycosis
- **Syphilis**

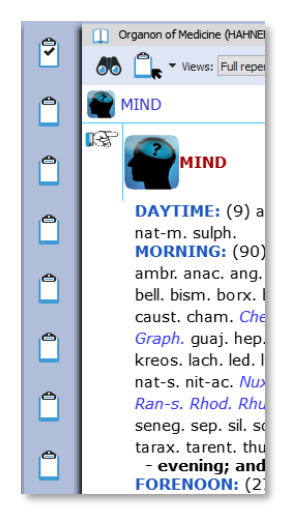

### How to change the clipboard names

**Right** mouse click on a clipboard, then select **Change clipboard name.**

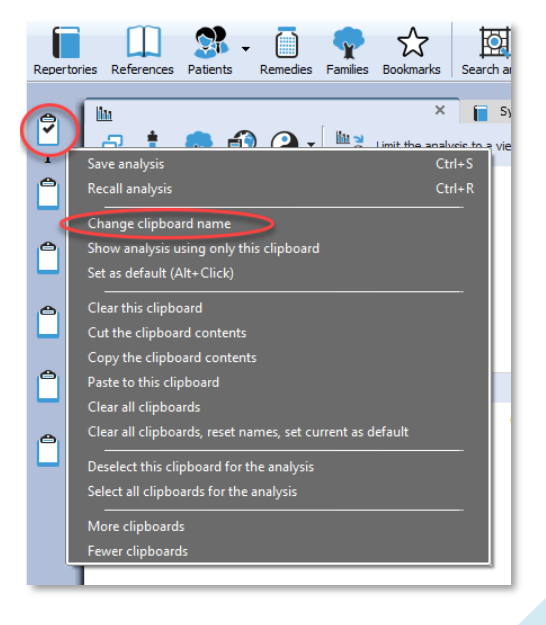

Enter the new clipboard name and select: **Save the name as default name**

### How to take symptoms

With the Disease Classification you will want to divide the symptom over different clipboards.

- **Take with the mouse:** You can take the symptoms into the correct clipboard with **drag and drop**.
- **Take with the keyboard:** You can also use the following keyboard commands to take symptoms directly into the correct clipboard:

To take into the default clipboard 1, with intensity 1, you can press on the keyboard: **+ <enter>**

If you want to take the symptom into 3, then press the  $+$ key, followed by  $>3$  then 'enter':

### **+ > 3 <enter>**

This will place the symptom into clipboard 3, with the default intensity 1.

### Change the "active" default clipboard

The default clipboard is indicated with a checkmark. By default the first clipboard is the active clipboard.

To change the default clipboard use **Alt + Click** on a clipboard, then the checkmark will appear on that clipboard.

In this example the checkmark was moved to the second clipboard.

From now onwards, if you then use **+<enter>** on the keyboard, the symptom will be placed into the second clipboard.

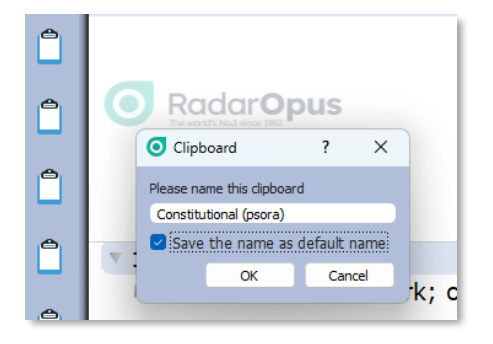

[Tutorial video part 2](https://youtu.be/PmJrDBU18_Y)

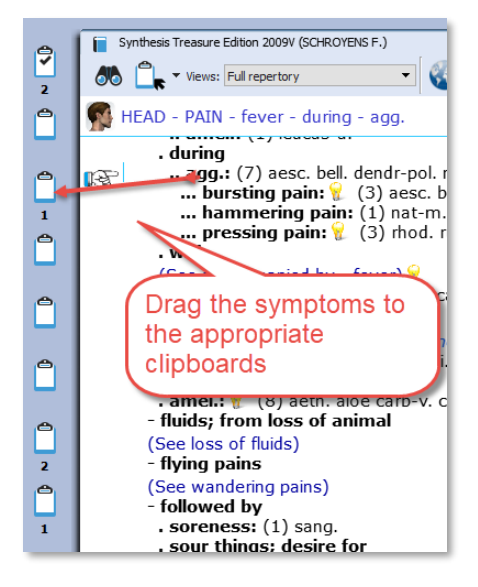

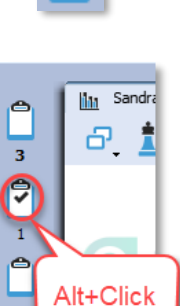

### Take with a higher intensity directly into a different clipboard:

If you take symptoms into clipboards, by default they have an intensity of 1. It is possible to give symptoms more emphasis by giving a higher intensity, e.g. 2, 3 or 4.

The following example takes the symptom with an intensity 2 (into the default clipboard):  $+2$  <enter>

To take the symptom with intensity 2, into clipboard 3, use the following command: **+2 >3** <enter>

To take a symptom also with an additional intensity, for example 2, and place it into clipboard 3 you need to press the following keys: **+2 >3** <enter>

The **+** opens the take menu, the **2** indicates the intensity,

the **>3** sends it to clipboard 3.

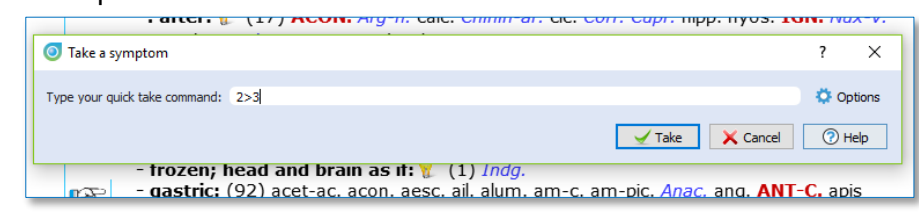

## Analyzing using several clipboards

. The **Analysis button** in the main toolbar will open the analysis, and use all clipboards.

If you want to analyze symptoms of only 1 clipboard, then click on the clipboard you want to use.

If you want to analyze using symptoms from 2 or more clipboards then you can use **Ctrl+Click** (Windows), or **Cmd+Click** (Mac) on any of the clipboards.

In this way you can analyze any combination of clipboards.

### Moving symptoms between clipboards

After taking symptoms in different clipboards, it is still possible to move them to a different one.

First single click on a symptom, then drag it to a different clipboard icon.

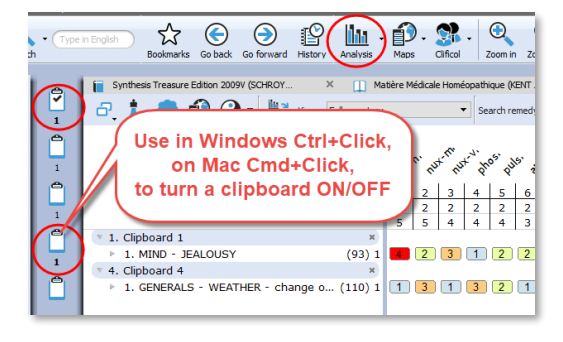

[Tutorial video part 3](https://youtu.be/x6xwzKLj9lg)

ha Analysis

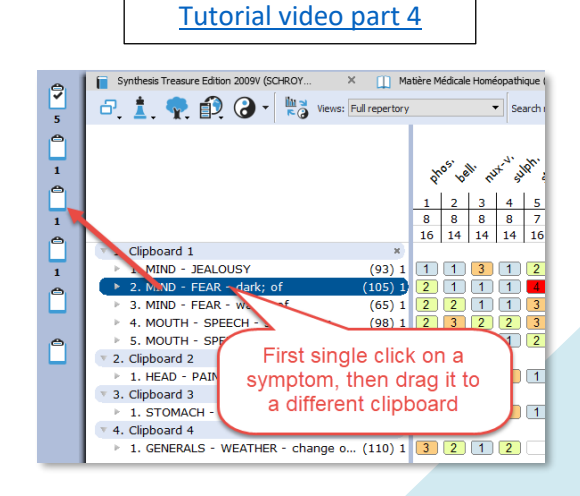

# Highlight or Limit a certain group of remedies (family) in the analysis

In the list of repertories you find in the section **Families**: **Stöteler F. Hahnemann disease classification**, and you can see in the symptom notes, from which group of remedies you need to prescribe for a certain category (classification) of symptoms.

Such "groups of remedies" are called "Families".

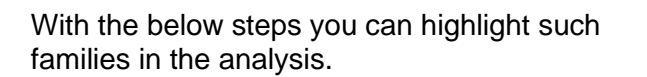

From the analysis window, open the TOC (table of contents) or List of families.

- Select the family you want, for example **PLANTS (Cronquist)**.
- Then **Right mouse** click on it.
- From the menu select **highlight** or **limit** this family in the analysis.

- You can select more than one family to highlight in the analysis (from v3.2 or higher) by selecting a second family and again Right mouse click, highlight this family.

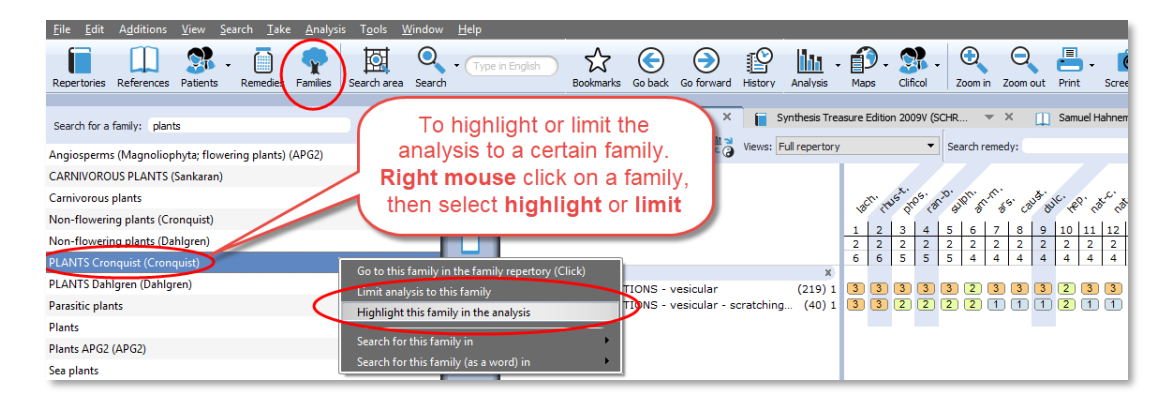

# Remove the "Highlight" or "Limitation to a family"

- Remove highlight: Right mouse click on a remedy in the analysis, and select, **Unhighlight**.
- If you **Limited** the analysis to a family an eliminative rubric has been added to clipboard the clipboard. To remove this limitation, you should **delete** this family-rubric.

Click on it, then press **DEL** key on the keyboard (Windows), Or press **Fn+Backspace** (MAC).

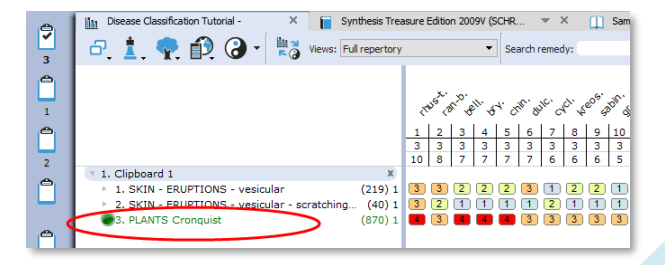

Or you can also use **Right mouse** click, then select **Delete**.

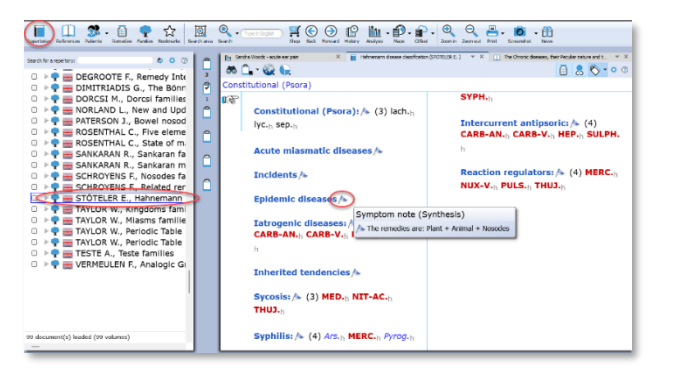

### Saving clipboards in a simple way, or save to the patient file

In RadarOpus are two ways to save the clipboards (the analysis).

- (1st) Only save the clipboards, using a simple name outside of the patient file (still inside RadarOpus). This is called Save to a folder.
- (2nd) Or you can use the Patient file to save the clipboards to a patient.
- (3rd) Actually there is a third way, and that is to save it as an external file. Such a file you can send to a colleague who could import that file again into his own RadarOpus software.

# Ad 1. Save clipboard (not in the patient file)

**Right** mouse click on one of the clipboards, and select **Save analysis**

#### Then select **Save current analysis to a folder**

And then give it a name.

There is also a field to add a short description if you want.

# [Tutorial video part 7](https://youtu.be/LgXDF2zlrUI)

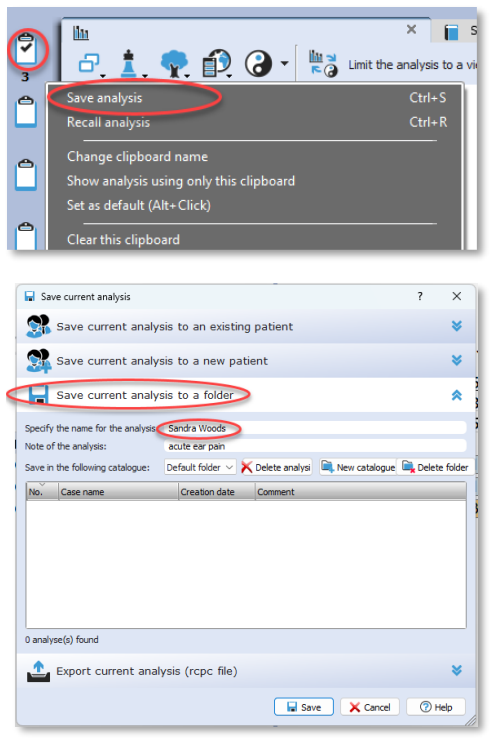

# Ad 2. Save to a (new or existing) patient

You can also use the patient file to save the analyses to.

This can be done in two ways.

Or you can **Right** mouse click on one of the clipboards, and select **Save analysis**.

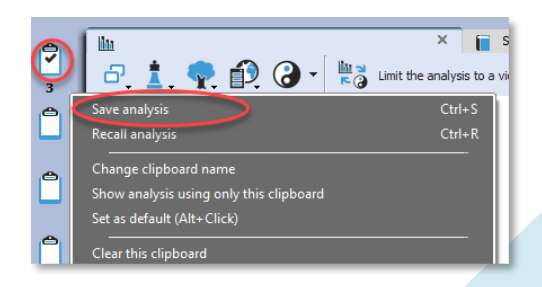

#### Then select:

- Save analysis to an **existing patient** Or:
- Save analysis to a **new patient**

#### **Save analysis to a new patient.**

- You can enter the first & last name.
- Date of birth.
- And a short description if you want (this will be added to the consult text editor).

#### **Save analysis to an existing patient.**

If you save to an existing patient, the list of patients opens.

You can click on only the **patient's name:** this will allow you to create a new consultation date.

Or you can select from a patient an already existing consultation date.

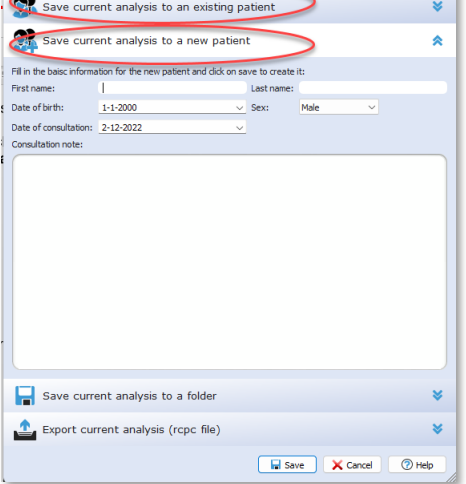

 $\times$ 

Save current analysis

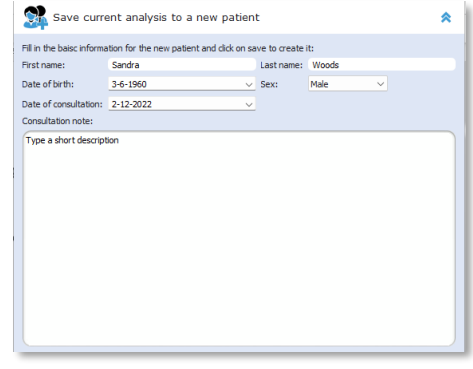

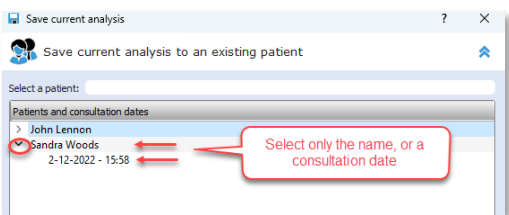

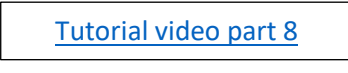

# Using the toolbar and table of contents (TOC) of patients

If you use the patient file, then the best practice is when the patient enters your consultation room, to first **create** a new patient or **recall** that patient if it already exists.

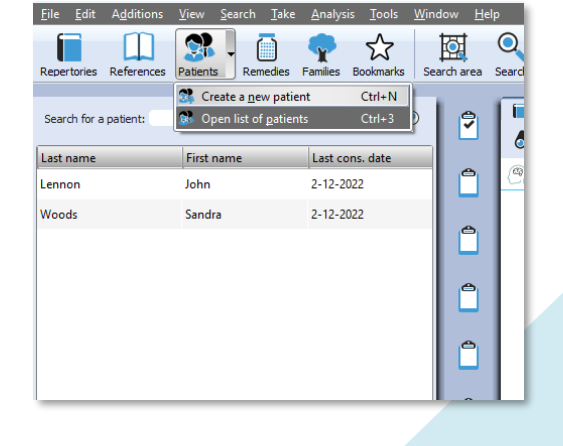

If you had selected an existing patient, the Tab of the patient file opens, and then you can start taking symptoms into the clipboards.

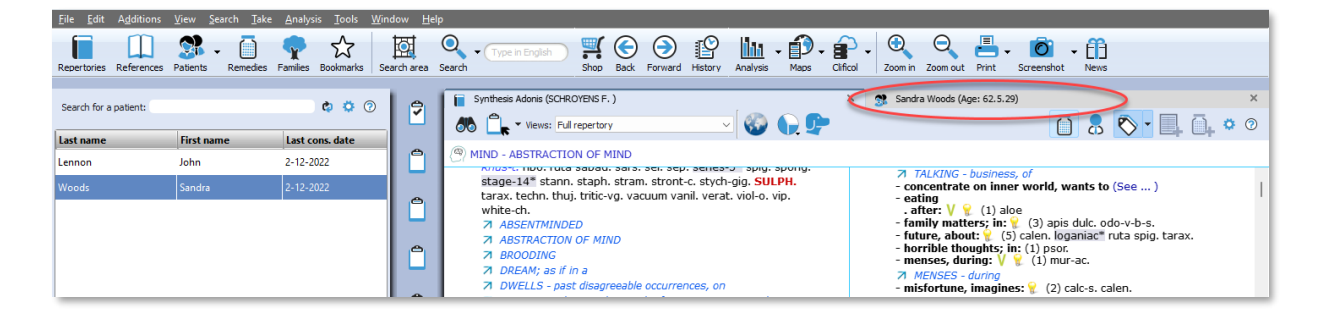

#### **If you selected to create a new patient:**

You will be asked to select **Administration** or to go directly to the **Consultation**.

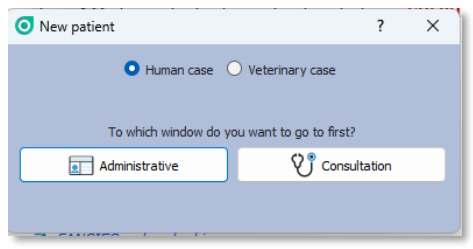

After the new patient has been created, you can start taking symptoms into the clipboards.

When you are ready **Save** the Patient, and the clipboards (the analysis) will be saved automatically to the current Consultation date of that Patient.

*For more information on how to use the patient file see the RadarOpus manual.*

### Using the patient file with the disease classification

If you use the patient file to record the symptoms of the patient in the text editor, there are a few functions specifically useful for the disease classification.

#### *Text editor tips*

To help organise the consultation text into separate "topics" (symptom and related text) you can use the following two keys on the keyboard:

#### **Adding new lines or new fields:**

**-** If you press the **<enter>** key you will create a **new line** within the same field.

- If you press the **<tab>** key you will create a **new field**.

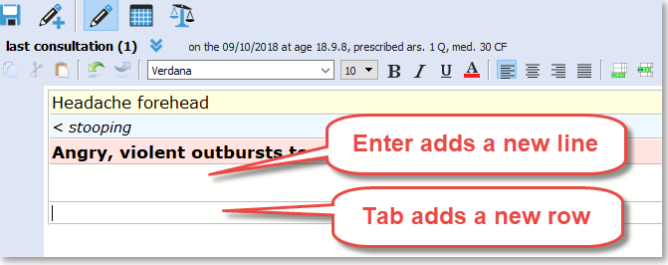

#### *Intensity*

By default a symptom has the lowest intensity 1. You can add a higher intensity with the buttons 2, 3, 4.

#### *Disease Classification labels*

For each symptom you can indicate to which Disease Classification group it belongs.

To open the picklist you can use the following two methods:

- Press on the keyboard the **F9** key.
- Or click in the last field on the **arrow down**.

- Then just start to type a few letters, e.g. **DC** and select one of the Disease Classification labels.

In RadarOpus a "**Label"** is also called a **"Tag"**.

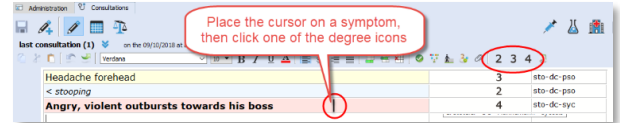

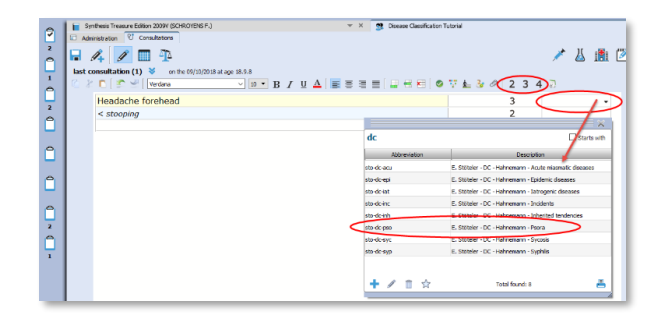

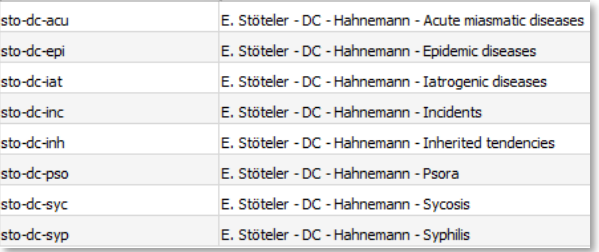

*Show all symptoms belonging to a certain Disease Classification group*

It is possible to see all symptoms belonging to one of the disease classification groups.

- First enter the symptoms and add the disease classification labels.

- Then click in the last column on one of the added labels (tags), it will show only all symptoms that belong to that category.

You can select to see all tagged symptoms for the **current** consultation only or for **all consultations**.

*A single click on a tag shows all symptoms of this category:*

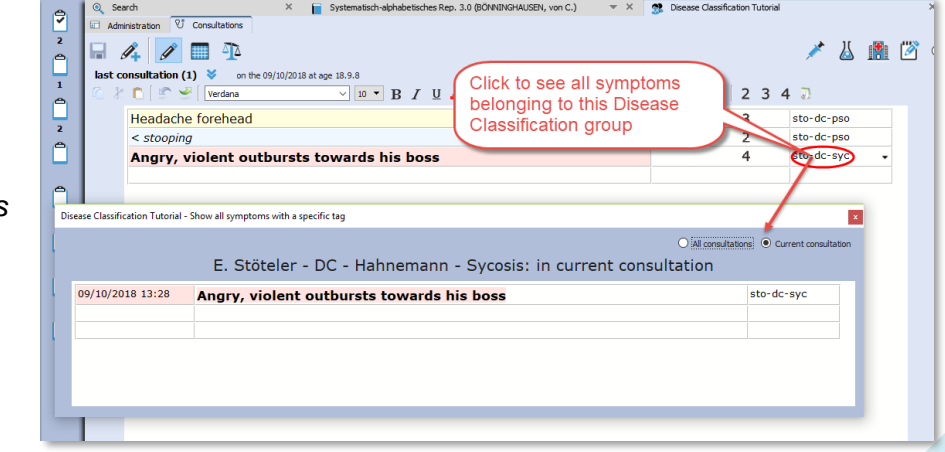

### *Prescription*

You can record the prescribed remedies in the field at the bottom of the screen.

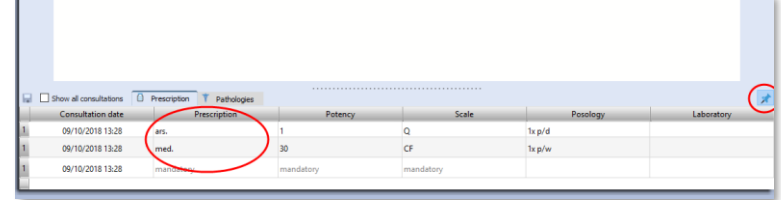

### *Contextual menu of the text editor*

The text editor has powerful functions to study the case. **Right mouse** click on a symptom (sentence) to open a contextual menu.

#### Word search

From here you can select to **search for words** occurring only in the **current** consultation or **all consultations** of this patient.

**Tip:** If you want to search through all your patients on a word, use the powerful function available from the menu bar **Search**, then select **Search in the patient file**.

#### Sow tagged symptoms

You can also **limit** the text to show only symptoms with a certain tag (category). Or you can **show** all symptoms with a certain tag in the current consultation or all consultations.

Have a look at all the available options in the contextual menu.

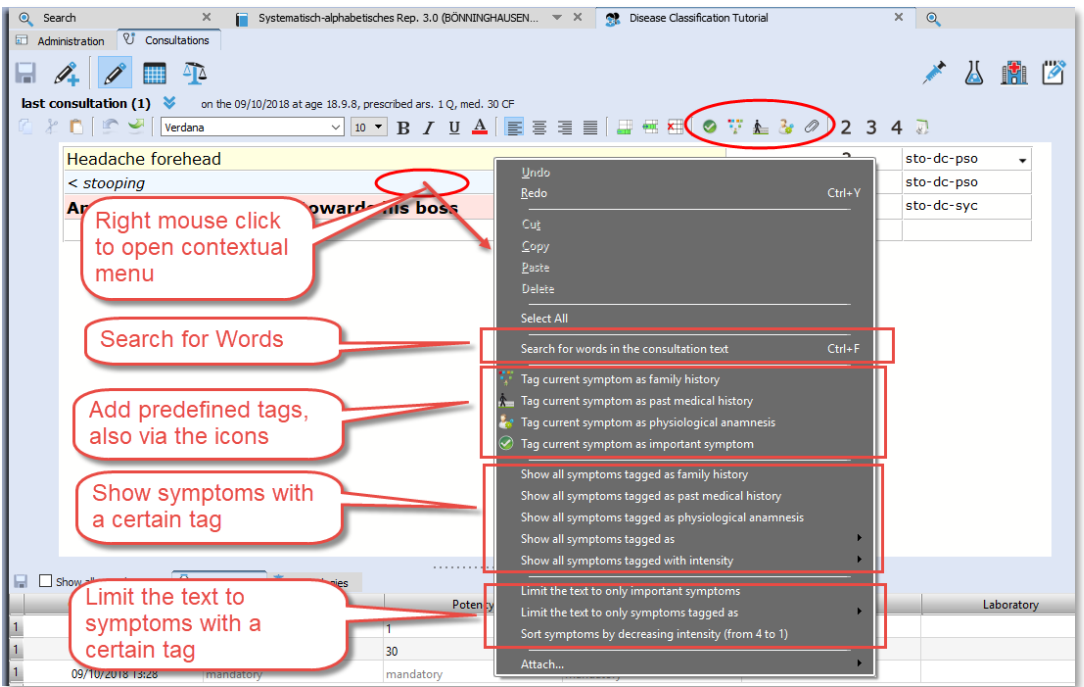

#### Extended search

If you want to do a search through all patients, use the menu bar **Search**, **Search in the patient file**

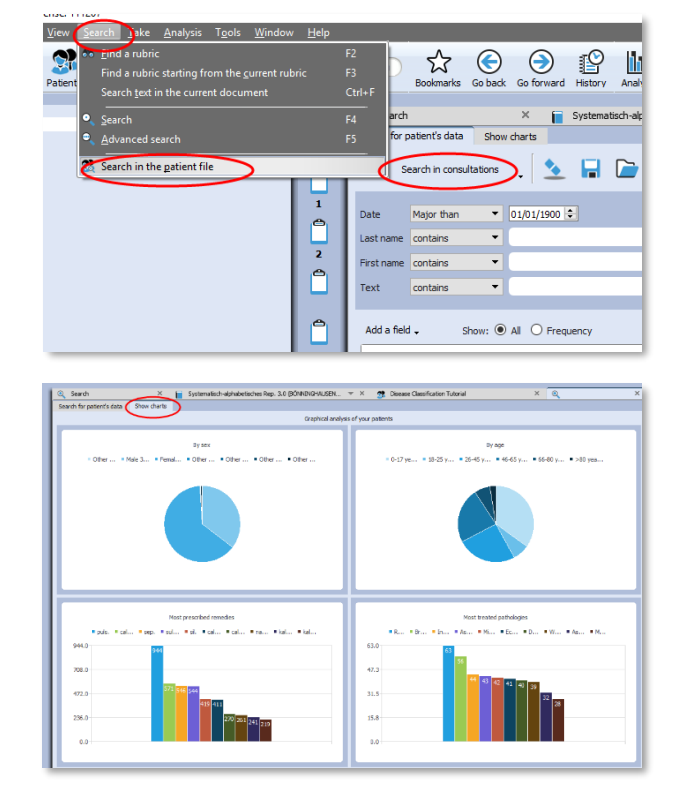

Here you can also see a statistical overview of your patient database.

*For more general instructions how to work with RadarOpus please consult the general Manual or the Tutorial videos on the website [www.radaropus.com.](http://www.radaropus.com/)*

*For more information about Hahnemann's Disease Classification, you can visit:*

*(English) [www.ewaldstoteler.com](http://www.ewaldstoteler.com/)*

*(Dutch) [www.klassiekehomeopathie.nl](http://www.klassiekehomeopathie.nl/)*

For more information about RadarOpus, please visit: [www.radaropus.com](http://www.radaropus.com/)